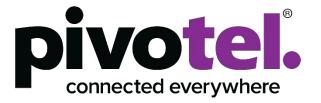

# **Pivotel Pulsar User Guide**

pulsar.pivotel.com.au

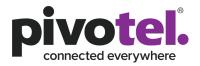

## Table of Contents

| 1. | Over      | view of                       | Pulsar                                               | 5 |  |  |
|----|-----------|-------------------------------|------------------------------------------------------|---|--|--|
| 2. | Crea      | reate New Pulsar User Account |                                                      |   |  |  |
| 3. | Sign      | in into P                     | ulsar Portal                                         | 8 |  |  |
| -  |           | • •                           | /our Password                                        |   |  |  |
| -  | .2        |                               | ne Password Verification                             |   |  |  |
| 4. |           |                               |                                                      |   |  |  |
|    |           |                               | t Selection                                          |   |  |  |
|    |           |                               | ard                                                  |   |  |  |
| 4  |           |                               | 5                                                    |   |  |  |
|    | 4.3.1     |                               | ew Service Detail                                    |   |  |  |
|    |           |                               | Service name and data status summary                 |   |  |  |
|    |           | 4.3.1.1.                      |                                                      |   |  |  |
|    |           | 4.3.1.1.                      |                                                      |   |  |  |
|    |           | 4.3.1.1.                      | •                                                    |   |  |  |
|    |           | 4.3.1.1.4                     |                                                      |   |  |  |
|    |           | 4.3.1.1.                      |                                                      |   |  |  |
|    |           | 4.3.1.1.                      | ,                                                    |   |  |  |
|    |           |                               | Notes                                                |   |  |  |
|    |           |                               | Activity                                             |   |  |  |
|    |           |                               | Plan Usage                                           |   |  |  |
|    |           |                               | Summary                                              |   |  |  |
|    |           |                               | Groups & Profiles                                    |   |  |  |
|    |           |                               | P Addresses                                          |   |  |  |
| 4  |           | •                             |                                                      |   |  |  |
|    | 4.4.1     |                               | eate/Modify/Delete Tags                              |   |  |  |
|    |           |                               | Create New Tag                                       |   |  |  |
|    |           |                               | Modify Tag                                           |   |  |  |
|    | 4.4.2     |                               | Delete Tag<br>signing or Removing Tags from Services |   |  |  |
|    |           |                               | Assign Tag to a Service                              |   |  |  |
|    |           |                               | Remove Tag from a Service                            |   |  |  |
|    |           |                               | Remove Tag from a Service                            |   |  |  |
| 4  | <br>4.5.1 |                               | eate/Modify/Delete Profiles                          |   |  |  |
|    | -         |                               | Alerting                                             |   |  |  |
|    |           | 4.5.1.1                       |                                                      |   |  |  |
|    |           | 4.5.1.1.                      |                                                      |   |  |  |
|    |           | 4.5.1.1.                      |                                                      |   |  |  |
|    |           |                               | Barring                                              |   |  |  |
|    |           | 4.5.1.2                       | •                                                    |   |  |  |
|    |           | 4.5.1.2.                      | 6                                                    |   |  |  |
|    |           | 4.5.1.2.                      |                                                      |   |  |  |
|    |           |                               | Firewall                                             |   |  |  |
|    |           | 4.5.1.3                       |                                                      |   |  |  |
|    |           | 4.5.1.3.                      |                                                      |   |  |  |
|    |           | 4.5.1.3.                      |                                                      |   |  |  |
|    |           |                               | Domain Filter                                        |   |  |  |
|    |           | 4.5.1.4.                      |                                                      |   |  |  |
|    |           | 4.5.1.4.                      |                                                      |   |  |  |
|    |           | 4.5.1.4.                      |                                                      |   |  |  |
|    |           |                               |                                                      |   |  |  |

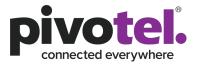

| 4.5.2   | Assign Profiles to Service | .27 |
|---------|----------------------------|-----|
| 4.6 Acc | count Management           | .28 |
|         | Action Log                 |     |
|         | nage My User Profile       |     |
|         | ta Details                 |     |

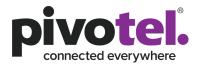

## **1. Overview of Pulsar**

Pivotel provides the Pulsar web-based portal that allow users to view, control and manage their data services and costs. Pivotel Pulsar provides near real time service status, data usage information and the ability to configure and control network barring and firewall rules where applicable. Every Pivotel data service is automatically assigned to a Pulsar default profile when activated. Pulsar sends alert email notifications to the email address registered on the Pivotel account when the data usage for each individual or shared plan reaches 50%, 85%, 100% of the data inclusion or a pre-set data alert limit if there is no data inclusion. Pulsar automatically bars the data usage when it reaches 150% of data inclusion or a pre-set data bar limit, except for Starlink services. To meet the business requirements, users can create customised data Alerting and Barring Profiles where applicable with different thresholds and change the email addresses to receive Pulsar notifications. Users can also create customised firewall rules to meet their data traffic requirements, except for Starlink services.

## 2. Create New Pulsar User Account

A Pulsar user account is required to access the Pulsar portal. You can create a new Pulsar user account from the Pulsar Login window <u>https://pulsar.pivotel.com.au</u>.

Note: If you already have a user account through a previous version of the Pulsar portal, you will not need to create a new account. You can use the previous user credentials and email address to access the current Pulsar portal.

To create a new Pulsar user account.

1. Click "Create New Administrator"

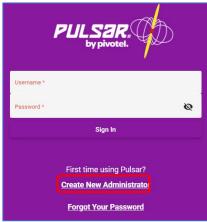

 You will be prompted to verify your billing account. Enter the Billing Account Number, Billing Account Password and Click "Verify Account". If you do not know your Pivotel Account Number and Billing Password, please contact Pivotel Customer Care on 1300 882 448 (Australia) or 0508 882 448 (New Zealand).

| Verify Your Billing Account |  |  |  |  |
|-----------------------------|--|--|--|--|
| ٥                           |  |  |  |  |
| 0                           |  |  |  |  |
| Back Verify Account         |  |  |  |  |
| B                           |  |  |  |  |

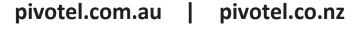

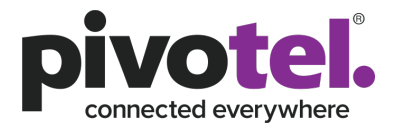

3. Upon successful verification of the billing account, the user will be prompted to create a Pulsar user account. Once all fields have been filled, click "Create User".

| Create User                                                                                                    |                         |  |  |  |  |
|----------------------------------------------------------------------------------------------------|-------------------------|--|--|--|--|
| Display Name                                                                                                    | Display Name            |  |  |  |  |
| First Name                                                                                                    | First Name              |  |  |  |  |
|                                                                                                    | This field is required. |  |  |  |  |
| Last Name                                                                                                    | Last Name ①             |  |  |  |  |
|                                                                                                    | This field is required. |  |  |  |  |
| Email                                                                                                    | Email                   |  |  |  |  |
|                                                                                                    | This field is required. |  |  |  |  |
| Mobile Number                                                                                                    | eg. +61040xxxxx         |  |  |  |  |
| Time Zone                                                                                                    | Select timezone 👻       |  |  |  |  |
|                                                                                                    | This field is required. |  |  |  |  |
| Login Username                                                                                                    | Login Username ()       |  |  |  |  |
|                                                                                                    | This field is required. |  |  |  |  |
| Login Password                                                                                                    | Login Password          |  |  |  |  |
|                                                                                                    | This field is required. |  |  |  |  |
| Password Requirements At least 8 characters At least one uppercase character At least one lowercase character At least one special character The words "pass" and "password" are not allowed Back Create User |                         |  |  |  |  |

4. Upon successful creation of the user account, a pop-up window will display confirming successful creation of the account. An email confirmation of the successful creation will also be sent to the email address used to create the user account. Please note Pulsar user credentials will be removed from the system if there is no activity for 12 months and a new user account will need to be created to be able to login to the Pulsar portal again.

| $\checkmark$                                                                                                    |  |
|----------------------------------------------------------------------------------------------------|--|
| User Account Created!                                                                                           |  |
| Your user account has been created. An email confirmation has been sent to your email eug******@pivotel.com.au. |  |
| Back to Sign In                                                                                                 |  |

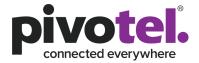

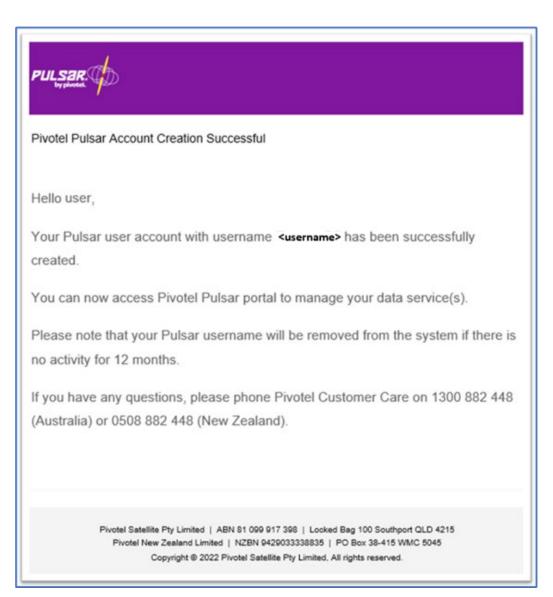

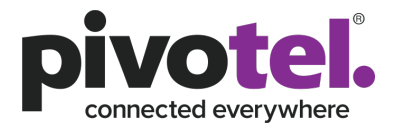

## 3. Sign in into Pulsar Portal

To sign-in to the Pulsar Portal, use the login credentials (email and password) for the newly created Administration account or a previous account an account already existed in an earlier version of the portal.

#### 3.1 Forgot your Password

You can reset your password to receive a temporary code to sign in into the Pulsar portal.

1. Click "Forgot Your Password" to reset your password.

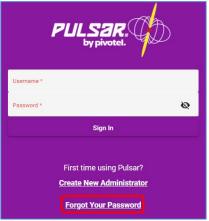

2. Enter the email address associated with the user account that needs to have the password reset.

| Reset Password  |                |  |  |  |  |
|-----------------|----------------|--|--|--|--|
| Email           | Email          |  |  |  |  |
|                 | Reset Password |  |  |  |  |
| Back to Sign In |                |  |  |  |  |
|                 |                |  |  |  |  |

3. If the email address has been used in previous versions to create separate user accounts for different billing accounts, multiple usernames may exist. If multiple usernames exist, a list of usernames will be presented in a dropdown list. Only one username will be able to be retained to use with the new password. All other usernames will be deleted from the Pulsar system for maintenance purposes. Click "Reset Password" to proceed to reset the password of the selected username.

Note: Pulsar 5 allows you the ability to add multiple billing accounts under a single username to manage the data services of different accounts. Please refer to Manage My Profile section on how to add multiple billing accounts to a single login username.

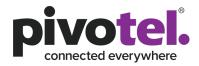

|                                                                                                    | Reset Password |  |  |  |  |
|----------------------------------------------------------------------------------------------------|----------------|--|--|--|--|
| Email emailname@domain.com                                                                                                    |                |  |  |  |  |
| A There are multiple login usernames registered to ema*****@domain.com.<br>Please select the Username you wish to reset the password. The other Username will be<br>removed from Pulsar system. |                |  |  |  |  |
|                                                                                                    |                |  |  |  |  |
| Username                                                                                                    | X 👻            |  |  |  |  |
| Username                                                                                                    | Reset Password |  |  |  |  |

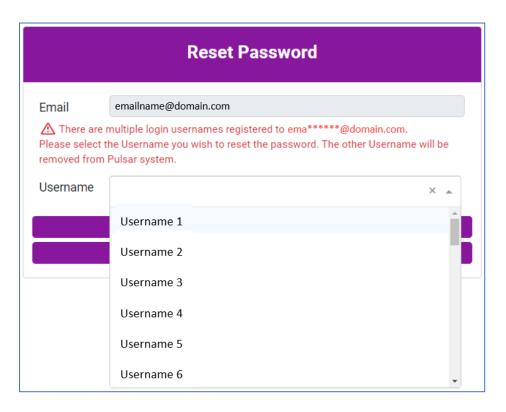

- 4. Upon successfully resetting the password, a confirmation pop up will be displayed. Click "Back to Sign In" to go back to the Sign in page.
- 5. An email with a temporary password will be sent to the registered email. In no email is received, please check the SPAM filter or JUNK email folder of the email address. Use the temporary password to sign-in to the Pulsar portal.
- 6. Upon sign-in to the Pulsar portal, a prompt will be presented to create a more permanent password based on the password requirement rules stated.

#### 3.2 One-Time Password Verification

When signing in to the Pulsar portal using a valid username and password, a One-Time Password (OTP) verification as an enhance security measure will be prompted to authenticate the user. The

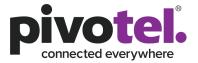

user can receive the OTP code via email or SMS (selectable). The OTP code is only valid for 2 minutes.

 Click "SMS" or "Email" to indicate which method to receive the OTP code Note: If there is no mobile number associate with the username account, only the email button will be presented as a valid method to request a OTP code. A mobile number can be added to the user's profile once signed in, from the "Manage My Profile" functionality. This will allow the SMS option to be used in the future.

| One-time Password Verification                                                                                                    |        |         |  |  |
|----------------------------------------------------------------------------------------------------|--------|---------|--|--|
| Send code via:                                                                                                    | EMAIL  | SMS     |  |  |
| verification code                                                                                                    |        |         |  |  |
| ▲ If your email address is not eug******@pivotel.com.au. Please contact<br>Pivotel Customer Care 1300 882 448 (AU) or 0508 882 448 (NZ) |        |         |  |  |
|                                                                                                    | Cancel | Sign In |  |  |

2. The OTP code will be sent using the method chosen.

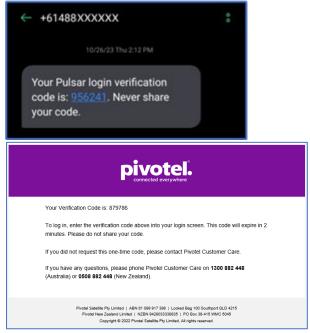

3. Enter the OTP code and click "Sign In".

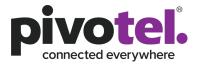

## 4. Pulsar Portal

The main page of the Pulsar portal is divided into 2 parts; left panel and the main content page. The left panel allows a user to navigate quickly to the desired portal function and presents the information on the main content page.

There are 3 sections in the navigation panel: Account, Profiles and Account Management.

| ☆ Dashboard                 |
|-----------------------------|
| $e^{\overline{n}}$ Services |
| 🔿 Tags                      |
|                             |
| Profiles                    |
| 4 Alerting                  |
| ⊖ Barring                   |
| 딸 Firewall                  |
| Domain Filter               |
|                             |
| Account Management          |
| Action Log                  |

#### 4.1 Account Selection

Upon first sign in to the portal, the account information overview on the dashboard will be displayed. If multiple billing accounts exist against the username, the first billing account will be selected. The required billing account to be viewed is achieved by:

- 1. Clicking the account name box
- 2. Select the billing account to be managed from the drop down selection

| 1111111 – Account                          | 1 |  |  |
|--------------------------------------------|---|--|--|
| 2222222 – Account 2<br>3333333 – Account 3 |   |  |  |

Note: Please refer to Manage My Profile section on how to add multiple billing account to a single login username.

#### 4.2 Dashboard

The Dashboard on the navigation panel will provide you an overview of the following information on the main content page.

1. The status of satellite network offered by Pivotel (e.g. Inmarsat, Iridium, Thuraya, Intelsat).

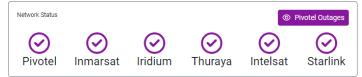

A "tick" indicates the network is up and running and a red "cross" indicates there is an outage. You can click on the <sup>O Pivotel Outages</sup> to view the details of the current outages.

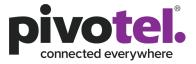

Note: The network indicators are not currently linked to the network status as of this release and this feature will be added in a future release.

2. The summary of service(s) under the billing account of your selection. You can click on the Verval or "Services" on the navigation panel to view all of the service(s).

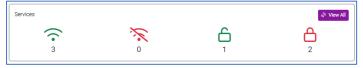

The  $\widehat{\phantom{a}}$  indicates the number of services currently data online (connected to satellite network and data session started).

The <sup>\*</sup> indicates the number of services currently data offline (connected to satellite network but data session not started).

The indicates the number of services currently data unbar. The service(s) maybe online or offline.

The indicates the number of services currently data barred. The service(s) maybe online or offline.

#### 4.3 Services

Selecting Services on the navigation panel will list out all the service(s) of the current selected billing account on the main content page with the following information:

- 1. Name By default, a service number will be displayed unless the name has been changed previously. Recommend to change or edit the service name in the service detail page as your service identifier, such as Kalgoorlie office xxx service.
- 2. Tags Tags name you have created and tagged to the service(s).
- 3. Type The service type of the service. E.g. International Iridium Certus, Inmarsat FleetOne/FBB, OneWeb, Starlink and etc.
- 4. Service Number Service number or mobile subscriber's phone number of the service.
- 5. ICCID Integrated Circuit Card Identification Number which is the SIM card number or IMEI number of the terminal. For Starlink services it is the Starlink antenna serial number.
- 6. Status Status of the service.

| Name 🛟     | tags 🔇 | Туре 🕻                       | service Number 🔇  |            | status 🕻       |
|------------|--------|------------------------------|-------------------|------------|----------------|
| GC VL test |        | International Iridium Certus | The second second | No. of Lat | <del>ک</del> ک |

Only 20 services can be displayed in a page. You can view the remaining services by scrolling down to the bottom of the page and clicking > to go to the next page or > to go to the last page.

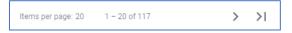

The "Filter Service" function at the top of the page provides you the capability to filter the service with any string you enter into the "Filter Service" field.

### 4.3.1 View Service Detail

Filter Service

You can view the detail information of a service by click on a service. There are 6 sections of the service detail information available.

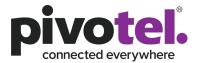

#### 4.3.1.1 Service name and data status summary

 Gordon Test Fleet One Device @ Stoffline

 C Unbar Service

 E Data Details

 C Refresh

| Kalgoorlie Office Starlink Z The Offline |  |  |  |  |
|------------------------------------------|--|--|--|--|
| I∠ Telemetry Info                        |  |  |  |  |

#### 4.3.1.1.1 Service name

The name of the service (by default it is the service number). You can edit the service name by clicking  $\overset{\frown}{\sim}$ . Enter the new name and click  $\overset{\frown}{\sim}$  to apply the changes.

| Gordon Test Fleet One Device 🖉 |  |  |  |  |  |
|--------------------------------|--|--|--|--|--|
| Fleet One Global Sydney        |  |  |  |  |  |
| ✓ C                            |  |  |  |  |  |

#### 4.3.1.1.2 Service status

<sup>Soffline</sup> indicates the service is currently data offline (connected to the satellite network but no data session has been started, or the service is not connected to the satellite network).

 $\widehat{\gamma}^{\text{Online}}$  indicates the service is currently data online (connected to the satellite network and a data session has been started).

#### 4.3.1.1.3 Data bar/unbar control

This is not supported for Starlink services.

<sup>A Ber Service</sup> indicates the service is currently data unbarred. You can bar the service's data by clicking the "Bar Service" button.

<sup>•</sup> Unbar service's indicates the service is currently data barred. You can unbar the service's data by clicking the "Unbar Service" button. A warning message on the unbar action will appear and to proceed, you need to acknowledge and click "Enable" to unbar the service's data.

| \land Unbar Service                                                                                                    | ×             |
|----------------------------------------------------------------------------------------------------|---------------|
| Are you sure you wish to unbar this service?                                                                                                    |               |
| WARNING: Please be aware that by removing the data b<br>override your service profile and you are accepting the re<br>excess data usage charges. |               |
| <ul> <li>By checking this box you acknowledge that you are a<br/>responsibility for ALL excess data usage charges by<br/>bar.</li> </ul>         | 1 0           |
|                                                                                                    | Cancel Enable |

The action to bar and unbar the service's data will involve changing the service configuration at the network level and may take a few minutes for the process to complete. During the process the button will change to <sup>(2)</sup> Urbur Perding or <sup>(2)</sup> Bur Perding or <sup>(2)</sup> Bur Perding or

#### 4.3.1.1.4 Refresh

This is not supported for Starlink services.

The Refresh button allows you to refresh the page after you have made changes to the bar/unbar in section 4.3.1.1.4 and profiles in section 4.5.2 in which the change involves a service configuration change at the network level and may take a few minutes for the process to complete.

## pivotel.com.au | pivotel.co.nz

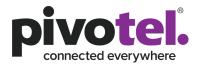

#### 4.3.1.1.5 Data Detail

This is not supported for Starlink services.

The **Data Details** button will show the service's data detail information view. Refer to section 4.7 for more information on how to configure different paraments of the "Data Details" view.

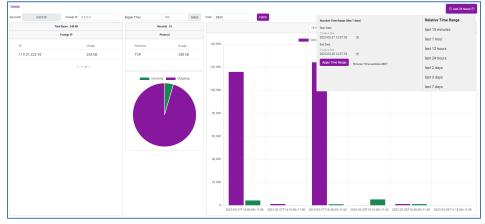

#### 4.3.1.1.6 Telemetry Info

This is applicable to Starlink services only.

The button will show the service's telemetry data:

- Downlink throughput (Mbps)
- Downlink throughput (Mbps)
- Latency (ms)
- Ping Drop Rate (%)
- Signal Quality (%)
- Obstruction (%)

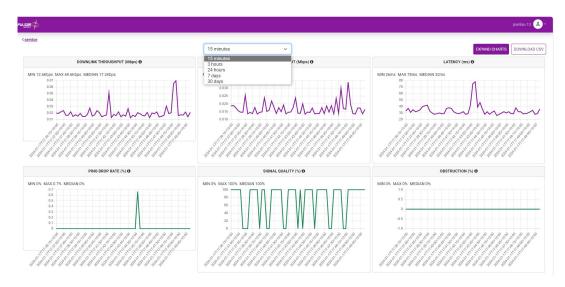

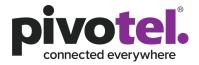

#### 4.3.1.2 Notes

Notes

The Notes section allows you to add tags to a service. Tags allow you to easily identify the service if you have a fleet of services under the billing account. Please refer to section 4.4 for more information on Tags.

4.3.1.3 Activity

The Activity section provides information relating to the service's data activity. It contains the following information:

- 1. The service's last online date and time. This is not supported on Starlink services.
- 2. The service's end billing period and number of days remaining before the data allowance of the service will reset.
- 3. Total data allowance of this service.

Tags: 🛛 👥 👥 😢

4. Chart of total data usage, incoming data usage and outgoing data usage of this service as of the current time. This is not supported on Starlink services.

| Activity             |                                                           |               | 0          |
|----------------------|-----------------------------------------------------------|---------------|------------|
| Last Online          | February 21, 2022 at 7:48:00 AM GMT+11                    |               |            |
| Billing Period Ends  | April 1, 2023 at 12:00:00 AM GMT+11<br>3 day(s) remaining |               |            |
| Total Data Allowance | 20 MB                                                     |               |            |
| Plan Usage           | 2% 13%                                                    |               |            |
|                      | Incoming 368 kB                                           | Outgoing 3 MB | Total 3 MB |
|                      |                                                           |               |            |

#### 4.3.1.4 Plan Usage

This is applicable to Starlink services only.

The Plan Usage section provides information relating to Starlink service's data activity. Data usage tracking is not immediate and may be delayed by 24 hours or more. It contains the following information:

- 1. Starlink daily data usage in the current billing month.
- 2. Starlink accumulated total data usage till date in the current billing month for Priority/ Mobile Priority Data and Standard/Mobile Data.
- 3. Historical data for the past 6 months can be toggle using drop down in the box 'Billing Cycle Year- Month'.

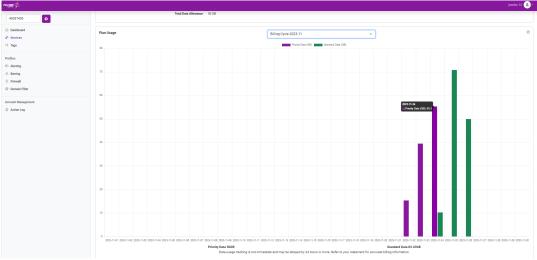

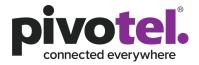

#### 4.3.1.5 Summary

The Summary section provides a summary info of the service. It contains the following information:

- 1. Service ID
- 2. Service Number service number or mobile subscriber's phone number of the service.
- 3. ICCID Integrated Circuit Card Identification Number which is the SIM card number for the service.
- 4. IMSI International Mobile Subscriber Identity. An internationally standardised unique number to identify a mobile subscriber. This is not supported on Starlink services.
- IP Addresses IP addresses assigned to this service when a data session in active. Click the <sup>(a)</sup> to view the detail info of the IP addresses. This is not supported on Starlink services.
- 6. Starlink ID, Serial Number and Kit Number this is applicable to Starlink services only.
- 7. Package Service plan of this service.
- 8. Connected Date this SIM was connected.
- 9. Plan started Date the service plan was connected with this SIM.
- 10. Billing Cycle The billing cycle of this service.

| Summary                                                             |                                                                                                    | 0 |
|---------------------------------------------------------------------|----------------------------------------------------------------------------------------------------|---|
| Service ID                                                          | 631618                                                                                                    |   |
| Service Number                                                      | 870772900025                                                                                                    |   |
| ICCID                                                               | 896709914412814969                                                                                                    |   |
| IMSI                                                                | 90112112814969                                                                                                    |   |
| IP Addresses                                                        | 10.16.0.45 •                                                                                                    |   |
|                                                                     |                                                                                                    |   |
|                                                                     | BGAN M2M Ces 20MB                                                                                                    |   |
|                                                                     | September 9, 2021 at 12:47:46 PM GMT+10                                                                                                    |   |
|                                                                     | September 9, 2021 at 12-47-46 PM GMT+10                                                                                                    |   |
| Billing Cycle                                                       | 1st of the Month                                                                                                    |   |
|                                                                     |                                                                                                    |   |
| Summary                                                             |                                                                                                    | 0 |
| Service ID                                                          | 718522                                                                                                    |   |
|                                                                     |                                                                                                    |   |
| Service Number                                                      | AST-2059808-26463-51                                                                                                    |   |
|                                                                     |                                                                                                    |   |
| Starlink ID                                                         |                                                                                                    |   |
| Starlink ID<br>Serial Number                                        |                                                                                                    |   |
|                                                                     | 0100000-000000-0086EB4E                                                                                                    |   |
| Serial Number                                                       | 0100000-0000000-0086EB4E<br>HPUNE00000007942                                                                                                    |   |
| Serial Number                                                       | 0100000-0000000-0086EB4E<br>HPUNE00000007942                                                                                                    |   |
| Serial Number<br>Kit Number                                         | 01000000-00086EB4E<br>HPUNE0000007942<br>KITP00173417<br>Pivotel Starlink Priority - 1TB AU                                                                             |   |
| Serial Number<br>Kit Number<br>Package<br>Connected                 | 01000000-00086EB4E<br>HPUNE0000007942<br>KITP00173417<br>Pivotel Starlink Priority - 1TB AU<br>July 12, 2023 at 5:09:59 PM GMT+10                                       |   |
| Serial Number<br>Kit Number<br>Package<br>Connected<br>Plan Started | 01000000-00086EB4E<br>HPUNE0000007942<br>KITP00173417<br>Pivotel Starlink Priority - 1TB AU<br>July 12, 2023 at 5:09:59 PM GMT+10<br>July 12, 2023 at 5:10:01 PM GMT+10 |   |
| Serial Number<br>Kit Number<br>Package<br>Connected<br>Plan Started | 01000000-00086EB4E<br>HPUNE0000007942<br>KITP00173417<br>Pivotel Starlink Priority - 1TB AU<br>July 12, 2023 at 5:09:59 PM GMT+10                                       |   |

#### 4.3.1.6 Groups & Profiles

The Groups & Profiles section provides a view of profiles assigned to the service. This section allows assigning or removal of profile(s) to a service. Profile(s) need to be created before they can be assigned to a service. Please refer to section 4.5.1 on how to create profile(s) and section 4.5.2 on how to assign profile(s) to a service. By default, a system default profile will be assigned to any new service.

The following profiles can be assigned to a service:

- 1. Alert Profiles allows multiple profiles to be assigned.
- 2. Barring Profile only one profile can be assigned. This is not supported on Starlink services.
- 3. Firewall Profile only one profile can be assigned. This is not supported on Starlink services.
- 4. Domain Filter Profile only one profile can be assigned. This is not supported on Starlink services.

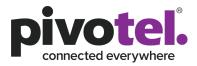

| Groups & Profiles     |                                                    | 0 |
|-----------------------|----------------------------------------------------|---|
| Alert Profiles        | 45-System Default Alert &                          |   |
| Barring Profile       | A System Dummy of                                  |   |
| Firewall Profile      | E &                                                |   |
|                       | © Configured                                       |   |
| Domain Filter Profile | 0 e                                                |   |
|                       | ⊘ Configured                                       |   |
|                       |                                                    | _ |
| Groups & Profiles     | 3                                                  |   |
| Alert Profiles        | ရာ <u>System Default Alert</u> ရာ Jean Starlink ဖိ |   |

#### 4.3.1.7 IP Addresses

This is not supported for Starlink services.

The IP Addresses section provides a view of the IP address information for a service when a data session is active. Some services may contain more than one IP address due to multiple APNs being configured for operation on the service. Different IP addresses will be assigned to each APN configured. The Public column of the list will indicate if the IP address is a public IP address.

| IP Addresses |                              |                |         |        | 0    |  |
|--------------|------------------------------|----------------|---------|--------|------|--|
| IP Address   | APN                          | Service Number | Dynamic | Public | Pool |  |
| 10.16.4.6    | pivotel-aus.m2m.inmarsat.com | 870772290105   | N       | N      |      |  |
| 94.229.3.63  | mvs.bgan.inmarsat.com        | 870772290105   | N       | Y      |      |  |
|              |                              |                |         |        |      |  |

#### 4.4 Tags

A tag is a keyword or term assigned to a service to help describe what the service is used for and to

make it easier to locate and/or group. The at the navigation pane will list out all the tags that have been created on the main content page.

| Filter Tags | + Create Tag |
|-------------|--------------|
| Name        |              |
| test1       |              |
| test2       |              |
| test3       |              |
| demo        |              |

#### 4.4.1 Create/Modify/Delete Tags

A tag needs to be created before it can be assigned to the service.

#### 4.4.1.1 Create New Tag

- 1. Click + Create Tag
- 2. Enter the Name for the new tag and select the for the tag.

| 3. Click    | to create the new tag. |
|-------------|------------------------|
| Create Tag  |                        |
| Tag Details |                        |
| Name        | BGAN LINK EXPLORATION  |
| Color       |                        |
|             | ✓ Create Teg           |

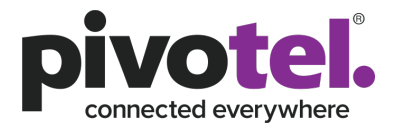

#### 4.4.1.2 Modify Tag

- 1. Click the tag you wish to modify.
- 2. Click on the Tag Details page and make modifications to the tag.
- 3. Click Update Tag to save changes to the tag.

#### 4.4.1.3 Delete Tag

- 1. Click the tag you wish to delete.
- 2. Click to delete the tag. A warning and consequences of this action will be prompted. Confirm to delete the tag.

Note: Any tag that link to any service(s) will be removed from the service(s) when the tag is removed.

#### 4.4.2 Assigning or Removing Tags from Services

You can assign or remove tag(s) to or from a service.

#### 4.4.2.1 Assign Tag to a Service

2.

2.

1. Go to the Notes section of the service detail page.

| Notes                       | 0            |
|-----------------------------|--------------|
| Tags:                       |              |
| Click the 🖉 to edit the tag | ζ <b>ς</b> . |

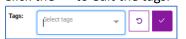

3. Click the drop down to view the list of tags created and select tags to be assign to the service. You can select multiple tags before proceeding to next step.

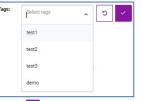

4. Click do assign tags to the service.

#### 4.4.2.2 Remove Tag from a Service

1. Go to the Notes section of the service detail page.

| F-0-                          |                        |         |   |  |
|-------------------------------|------------------------|---------|---|--|
| Notes                         |                        |         | 0 |  |
| Tags: 🔁 🔛 💼 🖉                 |                        |         |   |  |
| Click the 🧉 to edit the tags. |                        |         |   |  |
| Tags:                         | × test2 × test3 × demo | ✓ C ▼ × |   |  |

3. Click the solution beside the tag's name to remove the tag. You can remove multiple tags before proceeding to next step.

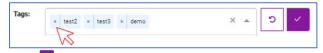

4. Click do remove the tags from the service.

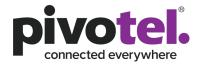

#### 4.5 Profiles

"Profiles" on the navigation panel allow a user to navigate and view the list of profiles created for a profile type. There are alerting, barring, firewall and domain filter profiles. Only Alerting profile is supported on Starlink services.

| Profiles            | Filter Alert Profiles + Create Alert Profile |         |
|---------------------|----------------------------------------------|---------|
| <b>4</b> ♀ Alerting | Name                                         | Status  |
|                     | System Default Alert                         | Enabled |
| 🔒 Barring           | Alert Profile 1                              | Enabled |
| 🖂 Firewall          | Alert Profile 2                              | Enabled |
| Domain Filter       |                                              |         |

Click on the profile name to view the profile configuration. The configuration detail is available on the Profile Details tab.

| Alert Profile      |                  |                   |   | Delete Profile | Edit Profile |
|--------------------|------------------|-------------------|---|----------------|--------------|
| 1. Profile Details | Services         |                   |   |                |              |
| Name               | Alert Profile 2  |                   |   |                |              |
| Status             | Enabled          |                   |   |                |              |
| 2. Conditions      |                  |                   |   |                |              |
| Volume Tracker     | exceeds 10       | MB then every S N | в |                |              |
| 3. Notify<br>Email | to abc@email.com |                   |   |                |              |

The Services tab displays a list of service(s) that the profile has been assigned to.

| 1. Profile Details Services |                  |                             |                                         |
|-----------------------------|------------------|-----------------------------|-----------------------------------------|
| Name                        | Туре             | MSISDN                      | ICCID                                   |
| In Dations Texts            | Thuraya IP Data  | 882 1020900000              | 8983                                    |
| INE SOAN DWINE SIN          | Inmarsat IP Data | 870 200 200 200             | 898700000000000000000000000000000000000 |
|                             |                  | Hems per page: 5 1 - 2 of 2 |                                         |

The existing profile can be deleted by clicking \_\_\_\_\_\_. A profile can only be deleted when it is no longer assigned to any services.

#### 4.5.1 Create/Modify/Delete Profiles

Profile(s) need to be created before they can be assigned to a service. If no profile is created, a system default profile will be assigned to the service. An existing profile can be modified to the necessary profile requirements, or the profile can be deleted if no longer needed.

#### 4.5.1.1 Alerting

Alert profiles provide the ability to customize the alerting conditions and thresholds of a service's data usage. In most cases, the default alerting profile in Pulsar is set to send alerts when the data usage for that service or shared plan reaches 50%, 85% and 100% of the plans included data limit.

4.5.1.1.1 Create an Alert Profile

- 1. Click + Create Alert Profile
- 2. Enter the Profile Name and select the Status of the profile in the Profile Details section. Ensure the Status is Enabled. Selecting "Disable" for the profile will make it unavailable to assign it to a service however keeps the profile configuration saved so it could be enabled at a future time.

Volume

Allowance

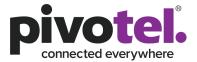

мв

%

Test

| 1. Profile Details   | İs                   |  |
|----------------------|----------------------|--|
| Alert when reach 401 | OMB                  |  |
| Status               | C Enabled C Disabled |  |

3. Select the condition for the alert to trigger. More than one condition can be set for an alert in a single profile. Click = to add the next condition.

| _ | <b>.</b> .                                                                         |   |
|---|------------------------------------------------------------------------------------|---|
| ſ | 2. Conditions                                                                      |   |
|   | 0                                                                                  | ٥ |
|   | Volume                                                                             |   |
|   | Volume<br>Volume Tracker<br>Allowance<br>Service Barred Status is Manually Changed | _ |
|   | Allowance                                                                          | + |
| L | Service Barred Status is Manually Changed                                          |   |

The following trigger types are able to be set for an alert profile:

a. Volume - when the data usage exceeds a configured MB. For example, send an alert when the data usage exceeds 100MB.

exceeds 100

exceeds 200

- b. Volume Tracker when the data usage exceeds a configured MB and then every incremental configured MB. For example, send an alert when the data usage exceeds 100MB, and then send alerts every 10MB after that. E.g. at 110MB, 120MB, 130MB etc. There is no limit to the end of the alerts, Pulsar will continue to send alerts until the data usage is reset in the next billing cycle.
- c. Allowance when the data usage exceeds a configured % of the data inclusion. For example, send an alert when the data usage exceeds 200% of the data inclusion. If your plan includes 30MB, Pulsar will send an alert when the data usage exceeds 60MB. E.g. 200% of the data inclusion of 30MB.
- d. Service Barred Status is Manually Changed When the service status is changed from Bar to Unbar. This is not supported on Starlink services.
- 4. Choose the alert notification to be sent. An alert notification can be sent via email or text message (SMS). Multiple recipients can be configured to receive the alert

notifications. Click 💻 to add more recipients.

| 3. Notify             |                           |        |
|-----------------------|---------------------------|--------|
| Email<br>Text Message | to This field is required | 0 Test |
| Text Message          |                           |        |
|                       | Test                      |        |

- a. Email alerts are free. Use to test and confirm a recipient receives a test email notification from the Pulsar portal.
- b. SMS alerts are charged at the Pulsar Portal SMS rate per SMS (approx. \$0.10AU per SMS at the time of writing). Phone numbers must be entered in international format. E.g. +614xxxxxxx or +642xxxxxxx. You can use to test

and confirm the recipient receives a test SMS notification from the Pulsar portal.

5. Click Create Profile to create the profile.

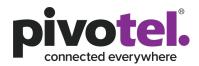

#### 4.5.1.1.2 Modify Alert Profile

1. Click the profile you wish to edit.

| Filter Alert Profiles |                 |                  |            |               |   |    |   | + Create Alert Profile |              |
|-----------------------|-----------------|------------------|------------|---------------|---|----|---|------------------------|--------------|
| Name                  |                 |                  |            |               |   |    |   |                        | Status       |
| System Default        | Alert           |                  |            |               |   |    |   |                        | Enabled      |
| Alert Profile 1       |                 |                  |            |               |   |    |   |                        | Enabled      |
| Alert Profile 2       |                 |                  |            |               |   |    |   |                        | Enabled      |
| Alert Profile         |                 |                  |            |               |   |    | [ | Delete Profile         | Edit Profile |
| 1. Profile Details    | Services        |                  |            |               |   |    |   |                        |              |
| Name                  | Alert Profile 2 |                  |            |               |   |    |   |                        |              |
| Status                | Enabled         |                  |            |               |   |    |   |                        |              |
| 2. Conditions         |                 |                  |            |               |   |    |   |                        |              |
| Volume Tracker        |                 |                  | exceeds 10 | MB then every | 5 | MB |   |                        |              |
| 3. Notify             |                 |                  |            |               |   |    |   |                        |              |
| Email                 |                 | to abc@email.com |            |               |   |    |   |                        |              |

- 2. Click Edit Profile
- 3. Make modification to the profile.
- 4. Click voltage Profile to update the profile with new configuration.

#### 4.5.1.1.3 Delete Alert Profile

- An alert profile can only be deleted when there is no service is configured with this profile.
- 1. Click the profile you wish to delete.
- 2. Click the Services tab to ensure there is no service(s) is configured with the profile. If there is, you need to unassign the profile from the service.

| Alert Profile      |          |        |       | Delete Profile           | Edit Profile |
|--------------------|----------|--------|-------|--------------------------|--------------|
| 1. Profile Details | Services |        |       |                          |              |
| Name               | Туре     | MSISDN | ICCID |                          |              |
|                    |          |        |       | Items per page: 5 0 of 0 |              |

- 3. Click \_\_\_\_\_\_ to delete the profile.
- 4. Click to confirm delete profile.

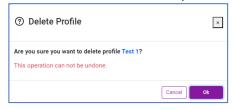

#### 4.5.1.2 Barring

This is not supported on Starlink services.

Barring profile provides you the ability to customize the barring conditions and thresholds of your data service per your operation needs. By default, Pulsar sends alert and automatically bar your data service when the data usage for each service reaches 150% of data inclusion.

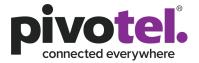

MB

%

#### 4.5.1.2.1 Create Barring Profile

Volume

Allowance

- 1. Click + Create Barring Profile
- 2. Enter the Profile Name and select the Status of the profile in the Profile Details section. Ensure the Status is Enabled. You can disable the profile if you decided not to use it.

| 1. Profile Details |                     |
|--------------------|---------------------|
| Bar when 520MB     |                     |
| Status             | © Ensend © Diseased |

3. Select the condition for the bar action to trigger. You can set more than one condition for bar in a single profile. Click = to add the next condition.

Below conditions are available for barring:

- a. Volume when the data usage exceeds a configured MB. For example, bar and send a notification when the data usage exceeds 100MB.
- b. Allowance when the data usage exceeds a configured % of the data inclusion. For example, bar and send a notification when the data usage exceeds 200% of the data inclusion. If your plan includes 30MB, Pulsar will bar and send a notification when the data usage exceeds 60MB. E.g. 200% of the data inclusion of 30MB.

exceeds 100

exceeds 200

c. Package Defined Allowance is Reached – when the data usage exceeds 100% of the data inclusion. For example, if your plan includes 30MB, Pulsar will bar and send a notification when the data usage exceeds 30MB. E.g. 100% of the data inclusion of 30MB.

Package Defined Allowance is Reached

4. Choose how you would like the alert notification to be sent out. Alert notification can be sent out via email or text message (SMS). You can configure as many recipients as you like to receive the alert notification. Click <sup>+</sup> to add more recipients

| 1 |                           |          | Lipients. |
|---|---------------------------|----------|-----------|
|   | 3. Notify                 |          |           |
|   | Email 0 to                | ٥        | Test      |
|   | Text Message This field i | required | +         |

a. Email alerts are free. You can use to test and confirm the recipient receive a test email notification from the Pulsar portal.

|    | Email                          | to abc@domain.com                                                   | J |
|----|--------------------------------|---------------------------------------------------------------------|---|
| b. | SMS alert is charged at a sate | ellite SMS rate per SMS. Mobile numbers must be                     |   |
|    | entered in international form  | at. E.g. +614xxxxxxx or +642xxxxxxx. You can use                    |   |
|    | Test                           | en sin i sust un sei un se terret CNAC un stiffingetione fungue the |   |

to test and confirm the recipient receive a test SMS notification from the Pulsar portal.

to +64214454321

5. Click Create Profile to create the profile.

Text Message

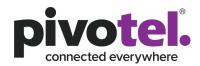

#### 4.5.1.2.2 Modify Barring Profile

1. Click the profile you wish to edit.

| Filter Barring Profiles |                   |                  |            |    | + Create Barring Profile |              |
|-------------------------|-------------------|------------------|------------|----|--------------------------|--------------|
| Name                    |                   |                  |            |    |                          | Status       |
| System Default          | DataBar           |                  |            |    |                          | Enabled      |
| System Dummy            |                   |                  |            |    |                          | Enabled      |
| Barring Profile 1       | I                 |                  |            |    |                          | Enabled      |
| Barring Profile 2       | 2                 |                  |            |    |                          | Enabled      |
| Barring Profile         | •                 |                  |            |    | Delete Profile           | Edit Profile |
| 1. Profile Details      | Services          |                  |            |    |                          |              |
| Name                    | Barring Profile 1 |                  |            |    |                          |              |
| Status                  | Enabled           |                  |            |    |                          |              |
| 2. Conditions           |                   |                  |            |    |                          |              |
| Volume                  |                   |                  | exceeds 10 | MB |                          |              |
| 3. Notify               |                   |                  |            |    |                          |              |
| Email                   |                   | to abc@email.com |            |    |                          |              |

- 2. Click Edit Profile
- 3. Make modification to the profile.
- 4. Click vote roofile to update the profile with new configuration.

#### 4.5.1.2.3 Delete Barring Profile

A barring profile can only be deleted when there is no service is configured with this profile. 1. Click the profile you wish to delete.

| Filter Barring Profiles | + Create Barring Profile |
|-------------------------|--------------------------|
| Name                    | Status                   |
| System Default DataBar  | Enabled                  |
| System Dummy            | Enabled                  |
| Barring Profile 1       | Enabled                  |
| Barring Profile 2       | Enabled                  |

2. Click the Services tab to ensure there is no service(s) is configured with the profile. If there is, you need to unassign the profile from the service.

| arring Profile     |          |        |       |  |                 | Delete Profile | Edit Profile |
|--------------------|----------|--------|-------|--|-----------------|----------------|--------------|
| 1. Profile Details | Services |        |       |  |                 |                |              |
| Name               | Туре     | MSISDN | ICCID |  |                 |                |              |
|                    |          |        |       |  | Items per page: | 5 0 of 0       |              |

- 3. Click to delete the profile.
- 4. Click to confirm delete profile.

| ⑦ Delete Profile                                                                     |
|--------------------------------------------------------------------------------------|
| Are you sure you want to delete profile Test 1?<br>This operation can not be undone. |
| Cancel                                                                               |

#### 4.5.1.3 Firewall

This is not supported on Starlink services.

Firewall profile allow you to manage your own firewall rules for your data service by controlling the outbound and/or inbound data traffic.

By default, your IP data service is assigned with a Private IP address. You can define firewall rules to outbound traffic. The inbound traffic will always be denied.

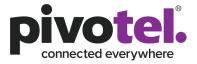

If you subscribe to a Public IP address for the data service, you can define firewall rules to both outbound and inbound traffic.

Note:

- 1. The firewall operation configured with Pulsar occurs within the ground core network. This means that any denial of IP traffic outbound from the satellite terminal will only occur once the initial requests have traversed the satellite network, resulting in some data usage, which may be chargeable. To avoid this data usage, firewall protection can be set at the satellite terminal (if the terminal supports firewall configuration) or through the use of a suitable external firewall router. Configured correctly this will deny IP data traffic before it can be transmitted over the satellite network.
- 2. Pulsar Firewall Management does not support category filtering (e.g OS update category, gaming category, illegal drug category and etc.) It is the responsibility of the service user to configure the correct IP addresses, fully qualified domain names and necessary protocols and ports to ensure the firewall operates for the users intended purpose.

#### 4.5.1.3.1 Create Firewall Profile

- 1. Click + Create Firewall Profile
- 2. Enter the Profile Name and Profile Description of the profile in the Profile Details section.

| Profile Name<br>Name is required.   |                |                      |                             |  |
|-------------------------------------|----------------|----------------------|-----------------------------|--|
| Profile Description                 |                |                      |                             |  |
| - turne beactigener                 |                |                      |                             |  |
| On the Outbound                     | Dulos and In   | aound Bulac          |                             |  |
| Jii the Outbound                    | i Rules and in | Journa Rules         |                             |  |
| 2. Outbound Rules                   |                |                      |                             |  |
| Default Action                      |                |                      |                             |  |
|                                     |                |                      |                             |  |
| Except                              |                |                      | Remote Address 0.0.0.0/0    |  |
| Description                         | Protocol ANY   | Port Range 000 - 000 |                             |  |
|                                     |                |                      | This field is required      |  |
|                                     |                |                      |                             |  |
| 3. Inbound Rules                    |                |                      |                             |  |
| Default Action DENY ALL O ALLOW ALL |                |                      |                             |  |
|                                     |                |                      |                             |  |
| Except                              |                |                      |                             |  |
| Except Description                  | Protocol ANY   | Port Range 000 - 000 | Remote Address 0.0.0.0/0 () |  |

Select "Default Action" for the rules.

- a. DENY ALL deny all traffic except the traffic rule(s) you are allowing.
- b. ALLOW ALL allow al traffic except the traffic rule(s) you are denying.

Default Action O DENY ALL O ALLOW ALL

4. Enter a description to the rule you are adding. A meaningful description will help you identify and understand what this rule is about.

Description

5. Select the protocol type for the rule. You can click on the edit box a for a list of protocol type to select from.

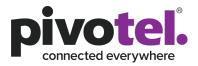

| Protocol | ANY         |   |
|----------|-------------|---|
|          | ANY         | - |
|          | IP          |   |
|          | ICMP        |   |
|          | IGMP        |   |
|          | GGP         |   |
|          | IP-ENCAP    |   |
|          | ST2         |   |
|          | TCP         |   |
|          | CBT         |   |
|          | EGP         |   |
|          | IGP         |   |
|          | BBN-RCC-MON |   |
|          | NVP-II      |   |
|          | PUP         |   |
|          | ARGUS       |   |
|          | EMCON       |   |
|          | XNET        |   |
|          | CHAOS       |   |
|          | UDP         |   |
|          | MUX         | * |

6. Select the Port Range for the rule. Leave it blank if you do not know the port number. If you do not need a range of port, just enter the single port number.

Port Range 000 - 000

7. Enter the remote IP address for the rule. IP address can be in a single IP address format e.g. 192.30.54.125 or an IP subnet e.g. 17.57.89.128/24

| This field is required      |           |   |  |  |  |  |
|-----------------------------|-----------|---|--|--|--|--|
| Remote Address              | µ.u.u.u/u | U |  |  |  |  |
| Description And description | haaara    |   |  |  |  |  |

8. Click Create Firewall Profile to create the profile.

#### 4.5.1.3.2 Modify Firewall Profile

1. Click the profile you wish to edit.

| Filter Firewall Profile |           |         |          | + Create Firewall Profile     |
|-------------------------|-----------|---------|----------|-------------------------------|
| Name                    | Outbound  |         | Inbound  |                               |
| Firewall Rules 1        | Allow All | 1 Rules | Deny All | 1 Rules                       |
| Firewall Rules 2        | Allow All | 1 Rules | Deny All | 1 Rules                       |
|                         |           |         |          | Items per page: 20 1 – 2 of 2 |

- 2. Click Edit Profile
- 3. Make modification to the profile.
- 4. Click vote to update the profile with new configuration.

#### 4.5.1.3.3 Delete Firewall Profile

1. A firewall profile can only be deleted when there is no service is configured with this profile.

| Filter Firewall Profile |           |         |          | + Create Firewall Profile     |
|-------------------------|-----------|---------|----------|-------------------------------|
| Name                    | Outbound  |         | Inbound  |                               |
| Firewall Rules 1        | Allow All | 1 Rules | Deny All | 1 Rules                       |
| Firewall Rules 2        | Allow All | 1 Rules | Deny All | 1 Rules                       |
|                         |           |         |          | Items per page: 20 1 – 2 of 2 |

2. Click the Services tab to ensure there is no service(s) is configured with the profile. If there is, you need to unassign the profile from the service.

| ewall Profil     | e       |          |        |       |  |                   | lelete Profile |
|------------------|---------|----------|--------|-------|--|-------------------|----------------|
| 1. Basic Details | Summary | Services |        |       |  |                   |                |
| Name             | Туре    |          | MSISDN | ICCID |  |                   |                |
|                  |         |          |        |       |  | ltems per page: 5 | 0 of 0         |

3. Click to delete the profile.

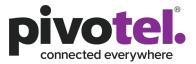

4. Click to confirm delete profile.

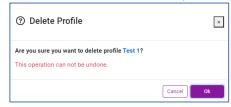

#### 4.5.1.4 Domain Filter

This is not supported on Starlink services.

Domain filter profile allow you to manage your own domain filter rules for your data service by filtering the domain 's hostname. Please note that this function will only applicable if you use Pivotel's DNS (172.17.3.179)

#### 4.5.1.4.1 Create Domain Filter Profile

- 1. Click + Create Domain Filter Profile
- 2. Enter the Profile Name and Profile Description of the profile in the Profile Details section.

| 1. Basic Details                                                                                                    | ٦  |
|----------------------------------------------------------------------------------------------------|----|
| Profile Name 0                                                                                                    | ЪL |
| Conception of the second second s | 1  |
| Profile Description                                                                                                    |    |

3. Enter the domain's hostname to be filtered. You can add more hostname to be filtered in a single profile. Click = to add the next hostname.

| 2. Domain |                          |   |
|-----------|--------------------------|---|
| hostname  | hostname: example.com.cn | 0 |
|           | his field is required    | _ |
|           |                          | • |

4. Click Create Domain Filter Profile to create the profile.

#### 4.5.1.4.2 Modify Domain Filter Profile

1. Click the profile you wish to edit.

| Filter Domain Filter Profile | + Create Domain Filter Profile |
|------------------------------|--------------------------------|
| Name                         | Domains                        |
| Domain Test                  | 2 Rules                        |
| test                         | 1 Rules                        |
| demo                         | 2 Rules                        |
|                              | Items per page: 20 1 - 3 of 3  |

- 2. Click Edit Profile
- 3. Make modification to the profile.
- 4. Click <sup>Update Profile</sup> to update the profile with new configuration.

#### 4.5.1.4.3 Delete Domain Filter Profile

1. A domain profile can only be deleted when there is no service is configured with this profile.

| Filter Domain Filter Profile | + Create Domain Filter Profile |
|------------------------------|--------------------------------|
| Name                         | Domains                        |
| Domain Test                  | 2 Rules                        |
| test                         | 1 Rules                        |
| demo                         | 2 Rules                        |
|                              | Items per page: 20 1 - 3 of 3  |

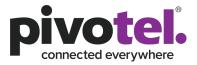

2. Click the Services tab to ensure there is no service(s) is configured with the profile. If there is, you need to unassign the profile from the service.

| Domain Filter                                           | Domain Filter Profile |  |  |  |  |  |  |  |
|---------------------------------------------------------|-----------------------|--|--|--|--|--|--|--|
| 1. Basic Details                                        | Summary Services      |  |  |  |  |  |  |  |
| Name                                                    | demo                  |  |  |  |  |  |  |  |
| Description                                             |                       |  |  |  |  |  |  |  |
| 2. Domains<br>hostname abcdomain<br>hostname testdomain |                       |  |  |  |  |  |  |  |

- 3. Click to delete the profile.
- 4. Click to confirm delete profile.

| ⑦ Delete Profile                                                                     | ×      |
|--------------------------------------------------------------------------------------|--------|
| Are you sure you want to delete profile Test 1?<br>This operation can not be undone. |        |
|                                                                                      | Cancel |

#### 4.5.2 Assign Profiles to Service

After you created the profile(s), you can now assign the profiles to the service.

To assign the profile(s) of the service:

1. Go to the Groups and Profiles section of the selected service's detail page

| Groups & Profiles     |                            |
|-----------------------|----------------------------|
| Alert Profiles        | System Default Alert. 18   |
| Barring Profile       | A System Default DataBar @ |
| Firewall Profile      | 8                          |
|                       | Applying Changes           |
| Domain Filter Profile | ⊕ Ø                        |
|                       | Applying Changes           |

- 2. Click <sup>III</sup> of the profile you wish to edit.
- 3. Click the drop down to view the list of profiles available to assign to the service.
- 4. Select the profile to be assigned and click do assign it to the service.

| Alert Profiles    | ×    | System Default Alert × Aler | t Profile 1 | × × | ° ~ |     |       |   |   |
|-------------------|------|-----------------------------|-------------|-----|-----|-----|-------|---|---|
|                   | Sy   | stem Default Alert          |             |     |     |     |       |   |   |
|                   | Al   | ert Profile 1               |             |     |     |     |       |   |   |
|                   | Ale  | rt Profile 2                |             |     |     |     |       |   |   |
| Barring Profile   | Ваг  | ring Profile 1              |             |     |     |     | × .   | 5 | ~ |
|                   | Sys  | tem Default DataBar         |             |     |     |     |       |   |   |
|                   | Sys  | tem Dummy                   |             |     |     |     |       |   |   |
|                   | Ba   | ring Profile 1              |             |     |     |     |       |   |   |
|                   | Bar  | ring Profile 2              |             |     |     |     |       |   |   |
| Firewall Profile  | G    | ordon Fleet One Profile     |             |     |     | × . | clear | 5 | ~ |
|                   | te   | st                          |             |     |     | •   |       |   |   |
|                   | de   | mo                          |             |     |     |     |       |   |   |
|                   | G    | ordon Fleet One Profile     |             |     |     |     |       |   |   |
| Domain Filter Pro | file | kest                        |             |     |     | × . | clear | 5 | ~ |
|                   |      | test                        |             |     |     |     |       |   |   |
|                   |      | demo                        |             |     |     |     |       |   |   |

Note: Assigning a firewall profile to a service involves service configuration change at the

network and may take a few minutes for the process to complete. You will notice <sup>O</sup> Applying Changes</sup> while Pulsar configuring the firewall profile to the service. You can refresh the page through the

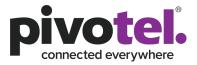

Befresh button at top of the main content page to check if the firewall profile configuration is completed.

#### 4.6 Account Management

#### 4.6.1 Action Log

Action log provides you the log of actions perform for the account under view. The logs will record the operations taken, date and time the operation took place and the user who perform the operation.

| Account Management | Operation            | Timestamp                 | User       |
|--------------------|----------------------|---------------------------|------------|
| D. Astion Lon      | updateServiceProfile | 2023-04-11T14:32:49+10:00 | Username 1 |
| Action Log         | updateServiceProfile | 2023-04-11T14:31:12+10:00 | Username 2 |
|                    | updateServiceProfile | 2023-04-11T14:24:49+10:00 | Username 5 |
|                    | updateServiceProfile | 2023-04-11T14:23:14+10:00 | Username 4 |
|                    | updateServiceProfile | 2023-04-11T14:21:51+10:00 | Username 2 |
|                    | dataunbar            | 2023-04-11T13:18:10+10:00 | Username 8 |
|                    | updateServiceProfile | 2023-04-11T12:54:47+10:00 | Username 1 |
|                    | dataunbar            | 2023-04-11T12:28:54+10:00 | Username 1 |
|                    | databar              | 2023-04-11T11:52:05+10:00 | Username 3 |

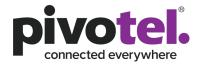

#### 4.7 Manage My User Profile

Manage My User Profile allows you to manage your Pulsar user login profile.

- 1. Click the dropdown arrow beside 斗 icon
- 2. Select "Manage My User Profile"

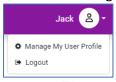

- 3. Click  $\checkmark$  to manage the detail of your profile
- 4. Click dafter you make changes

|                  | Manage My User Profile                |   |
|------------------|---------------------------------------|---|
| Display Name     | Jack                                  |   |
| First Name       | Jack                                  |   |
| Last Name        | Daniel                                |   |
| Email            | jack.daniel@gmail.com                 |   |
| Mobile Number    | +61456784372                          |   |
| Time Zone        | Australia/Melbourne                   |   |
| Password         | Annie.Jmm123!                         | ۲ |
| Dilling Assessed | · · · · · · · · · · · · · · · · · · · |   |
| Billing Account  | 40001085                              |   |

#### Note:

- a. An international mobile number format is required. E.g. +61xxxxx
- b. New passwork needs to be in the following requirements
  - i. At least 8 characters
  - ii. At least one uppercase character
  - iii. At least one lowercase character
  - iv. At least one number
  - v. At least one special character
  - vi. The words "pass" and "password" are not allowed
- 5. If you have multiple Billing Account with Pivotel, you can add or remove multiple billing

account to/from your Pulsar user login name. Click <sup>I</sup> to manage the billing account a. To add new billing account

i. Enter the Billing Account Number and Billing Account Password

| Billing Account Number   | Billing Account Number   |   |  |  |  |
|--------------------------|--------------------------|---|--|--|--|
| Billing Account Password | Billing Account Password | ø |  |  |  |

ii. Click Add Account to add the new billing account

- b. To remove account
  - i. Click <sup>©</sup> beside the account that you wish to delete from the list of billing accounts

| Billing Account | 48 2 - P                                |
|-----------------|-----------------------------------------|
|                 | 4 S 14 - S                              |
|                 | 4 • • • • • • • • • • • • • • • • • • • |
|                 | 4 • • • • • • • • • • • • • • • • • • • |
|                 | 4                                       |
|                 | 4 <b>1 1 1 1 1 1 1 1 1 1</b>            |

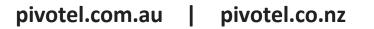

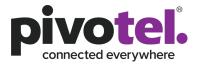

| ii. | Click to confirm to delete the billing account |
|-----|------------------------------------------------|
|     | 0                                              |
|     | Are you sure you want to remove 4              |
|     | yes No                                         |

#### 4.8 Data Details

This is not supported on Starlink services.

Pulsar portal provides you the functionality to view your service's data detail. The data details help you to understand your service data usage and help you to debug or investigate your service data traffic if encounter unusual high data usage.

To view the service's Data Details, select the service that you wish to view from the service list and

| click click                         |            |
|-------------------------------------|------------|
| Iridium Certus Test Service for PoC | 🛯 充 Online |
| A Bar Service E Data Details        |            |

By default, the data details page will provide the data details and summary info of past 24 hours

data. You can change the data period by clicking Olast 24 hours Olast 24 hours Ol

|                                              | 🕚 last 24 hours 🔿   |
|----------------------------------------------|---------------------|
| Absolute Time Range (Max 7 days)             | Relative Time Range |
| Start Date<br>Choose a date                  | last 15 minutes     |
| 2023-04-16 14:37:33                          | last 1 hour         |
| End Date<br>Choose a date                    | last 12 hours       |
| 2023-04-17 14:37:33                          | last 24 hours       |
| Apply Time Range Browser Time Australia AEDT | last 2 days         |
|                                              | last 3 days         |
|                                              | last 7 days         |

After you complete with the change of the data period, click **Fetch** to fetch the data detail based on your data period selection.

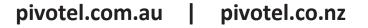

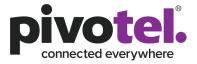

You can also fetch the data based on the Foreign IP Address, Data size bigger than or smaller than a configured size value and in descending or ascending order.

|  | ServiceID | 276393 | Foreign IP | 0.0.0.0 |  | Bigger Than | 100 | bytes | Order | DESC |  | Fetch |
|--|-----------|--------|------------|---------|--|-------------|-----|-------|-------|------|--|-------|
|--|-----------|--------|------------|---------|--|-------------|-----|-------|-------|------|--|-------|

The data details page will provide you the below summary information:

1. The total data usage in bytes

Total Bytes : 71 MB

2. List of Foreign IP with its total data usage

| Fore            | ign IP      |
|-----------------|-------------|
| IP              | Usage       |
| 202.158.214.106 | 32 MB       |
| 172.217.24.42   | 22 MB       |
| 185.125.190.36  | 3 MB        |
| 151.101.194.49  | 2 MB        |
| 143.244.62.5    | 1 MB        |
| 34.117.237.239  | 1 MB        |
| 91.189.91.39    | 1 MB        |
|                 | 1 – 7 of 20 |

#### 3. Protocol with its total data usage

| Protocol |       |  |  |  |  |  |  |
|----------|-------|--|--|--|--|--|--|
| Protocol | Usage |  |  |  |  |  |  |
| TCP      | 69 MB |  |  |  |  |  |  |
| UDP      | 2 MB  |  |  |  |  |  |  |
| ICMP     | 79 kB |  |  |  |  |  |  |
|          |       |  |  |  |  |  |  |
|          |       |  |  |  |  |  |  |

4. Total incoming and outgoing data usage in pie chart. You can move the mouse to the pie chart to view the incoming or outgoing total data usage in byte.

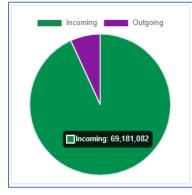

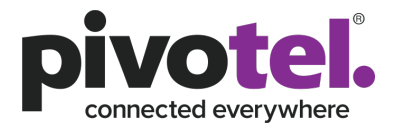

5. Incoming and outgoing data usage of each day in bar chart. You can select to view the data usage in an interval of 15 minutes, 30 minutes, hourly or 24 hours (day).

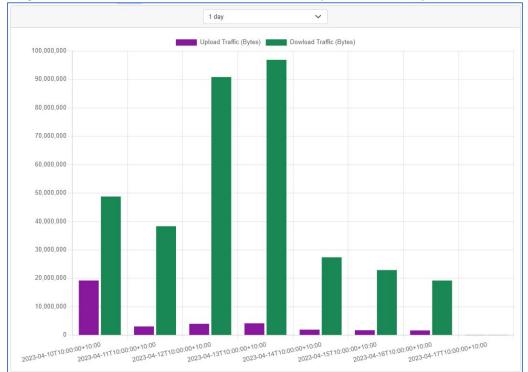

#### 6. Data traffic detail list with below detail information

- a. Start time
- b. End time
- c. Source IP Address
- d. Source Port Number
- e. Destination IP Address
- f. Destination Port Number
- g. Foreign IP Address
- h. Protocol Used
- i. If the traffic is an incoming or an outgoing data
- j. Number of packets
- k. Number of bytes

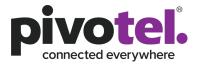

# Only 20 records will be presented on the page at a time, please click the arrow button at the bottom right of the page to view more data.

| search                    |                           |               |           |               |           |               |            | 5          | 00    | Filter    | I       |
|---------------------------|---------------------------|---------------|-----------|---------------|-----------|---------------|------------|------------|-------|-----------|---------|
| startTime 🛟               | endTime 🗘                 | srcAddr 🛟     | srcPort 🛟 | dstAddr 🛟     | dstPort 🛟 | foreignIP 🛟   | protocol 🛟 | outgoing 🛟 | flags | packets 🛟 | bytes 🛟 |
| 2023-04-17T14:46:48+10:00 | 2023-04-17T14:46:48+10:00 | 172.31.202.9  | 61002     | 80.158.32.152 | 80        | 80.158.32.152 | TCP        | γ          | A.R   | 1         | 40      |
| 2023-04-17T14:46:48+10:00 | 2023-04-17T14:46:48+10:00 | 172.31.202.9  | 61003     | 80.158.32.152 | 443       | 80.158.32.152 | TCP        | γ          | A.R   | 1         | 40      |
| 2023-04-17T14:46:48+10:00 | 2023-04-17T14:46:48+10:00 | 172.31.202.9  | 61000     | 23.251.120.82 | 443       | 23.251.120.82 | TCP        | γ          | A.R   | 1         | 40      |
| 2023-04-17T14:46:42+10:00 | 2023-04-17T14:46:42+10:00 | 129.82.138.44 | 0         | 172.31.202.9  | 8         | 129.82.138.44 | ICMP       | N          | A     | 1         | 32      |
| 2023-04-17T14:38:58+10:00 | 2023-04-17T14:38:58+10:00 | 80.158.32.152 | 443       | 172.31.202.9  | 61003     | 80.158.32.152 | TCP        | N          | AP.SF | 9         | 4092    |
| 2023-04-17T14:38:58+10:00 | 2023-04-17T14:38:58+10:00 | 80.158.32.152 | 80        | 172.31.202.9  | 61002     | 80.158.32.152 | TCP        | N          | AP.SF | 4         | 319     |
| 2023-04-17T14:38:58+10:00 | 2023-04-17T14:38:58+10:00 | 172.31.202.9  | 61003     | 80.158.32.152 | 443       | 80.158.32.152 | TCP        | Y          | AP.S. | 8         | 894     |
| 2023-04-17T14:38:58+10:00 | 2023-04-17T14:38:58+10:00 | 23.251.120.82 | 80        | 172.31.202.9  | 61001     | 23.251.120.82 | TCP        | Ν          | AP.SF | 6         | 510     |
| 2023-04-17T14:38:58+10:00 | 2023-04-17T14:38:58+10:00 | 172.31.202.9  | 61002     | 80.158.32.152 | 80        | 80.158.32.152 | TCP        | γ          | AP.S. | 4         | 418     |
| 2023-04-17T14:38:58+10:00 | 2023-04-17T14:38:58+10:00 | 172.31.202.9  | 61001     | 23.251.120.82 | 80        | 23.251.120.82 | TCP        | Y          | AP.SF | 6         | 609     |
| 2023-04-17T14:38:56+10:00 | 2023-04-17T14:38:56+10:00 | 23.251.120.82 | 443       | 172.31.202.9  | 61000     | 23.251.120.82 | TCP        | N          | AP.SF | 10        | 4258    |